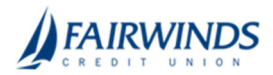

## Positive Pay- Void a Check

- 1. In the navigation menu, click or tap **Advanced Payments** > **Positive Pay Advanced**. The Positive Pay Advanced features page appears.
- 2. In the Positive Pay navigation menu, click or tap **Transaction Processing** > **Void a Check**.

**Note:** Voiding a check does not place a stop payment. To process a stop payment, go to Additional Services>Stop Payment.

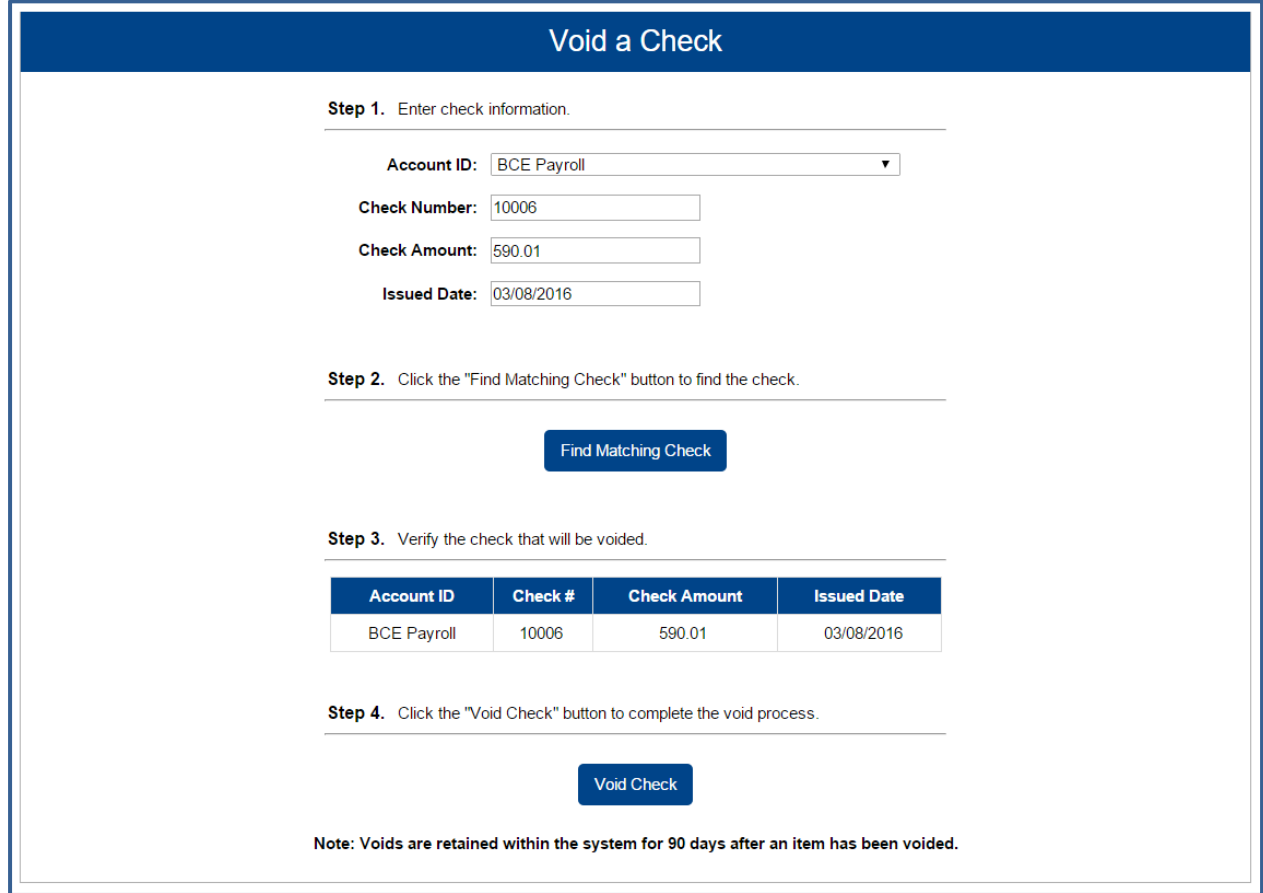

- 3. **Select appropriate Account ID**: The Account ID is the nickname that identifies this account.
- 4. **Complete the following fields:**
	- **Check Number**: The number of the issued check.
	- **Check Amount**: The amount the check was written for.
	- **Issued Date:** The date the check was issued.